## Procedure to exchange AFM Stage to Motorized Stage setting. NUS STELLARIS 8 - SN: 8300000290

These steps is for Microscope to recognize the motorized stage after using AFM Fixed Stage.

1. Open the Hardware Configuration icon in Desktop

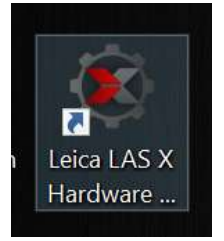

2. Select XY - Stage

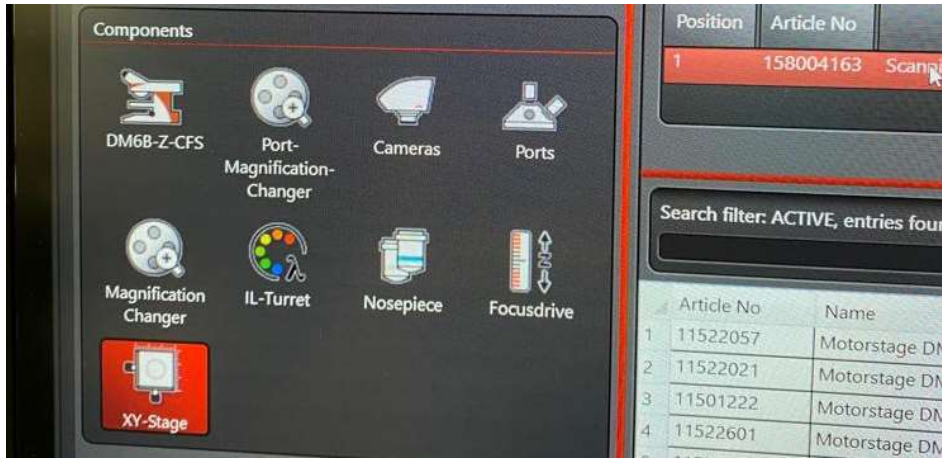

3. Key in 130 on search entry and **Double Click** to select 158004163 Stage. This is for system to recognize the stage model installed.

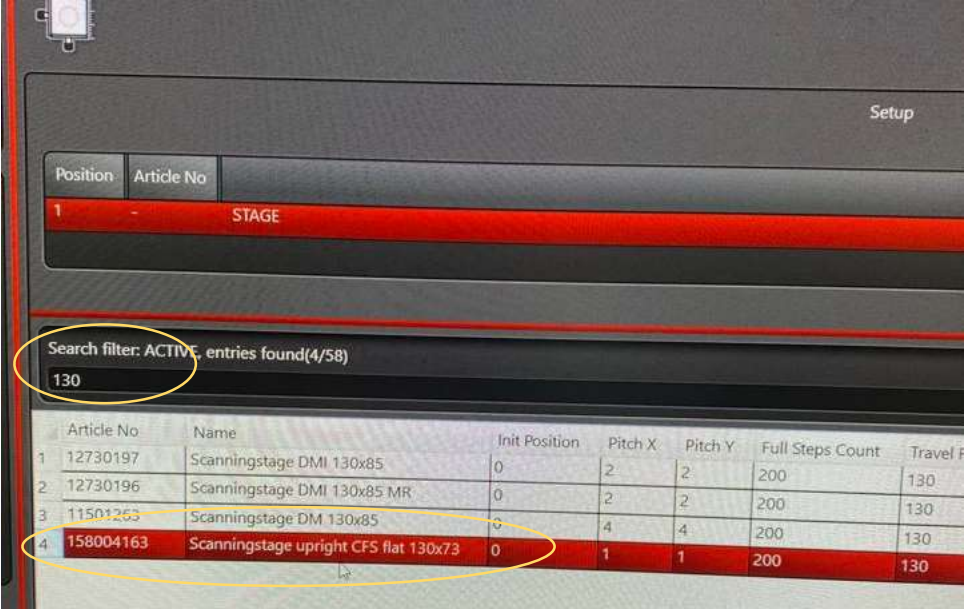

4. After selecting stage entry, the Display of Controller will show "initializing" for short while and turn back to usual control screen.

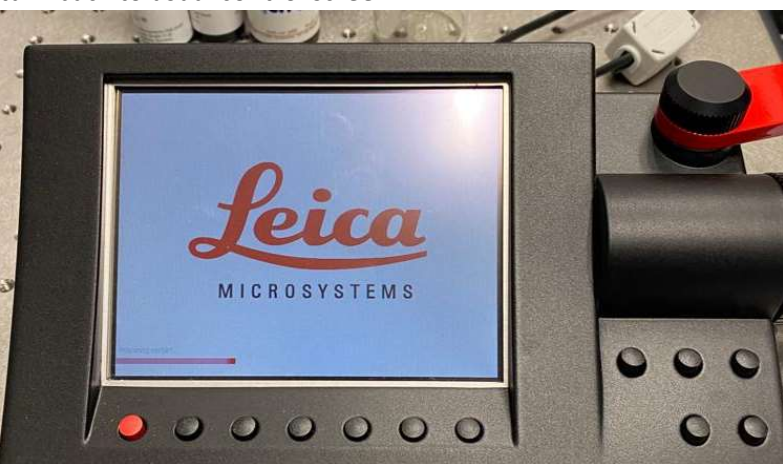

5. You can start up Las X now by selecting **Confocal.xlhw**. This is the setting for motorized Stage.

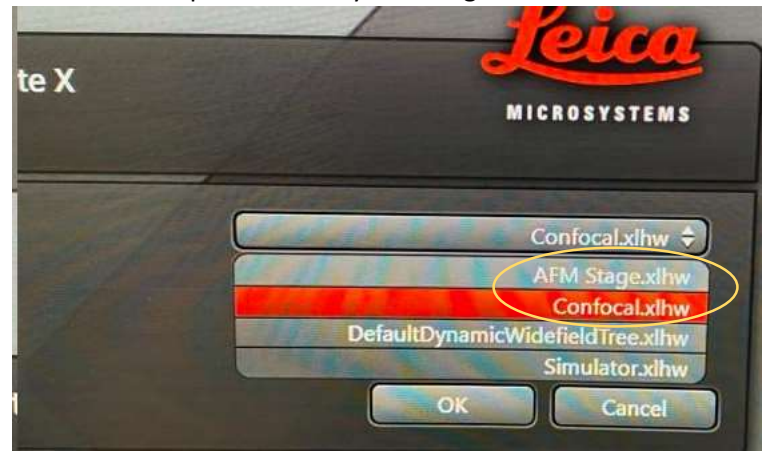

6. To install back AFM Fixed Stage after using Motorized stage, please reverse the procedure. By going to Hardware configuration and Delete the Stage Entry (Right Click Delete Entry). When starting LAS-X, Select AFM Stage.xlhw setting instead so it will not try to look for Stage.

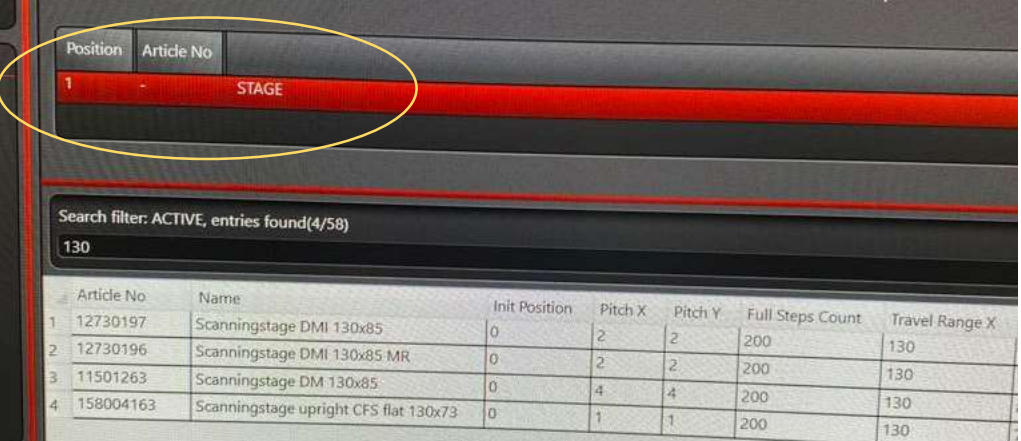

Picture above is deleted stage entry. If this stage setup is not deleted, Stage will still be able to move by control knob even after removed from Microscope. Unless Stage cable is disconnected.